# **2011- 2012**

# Actividad 2 Instalación WmWare

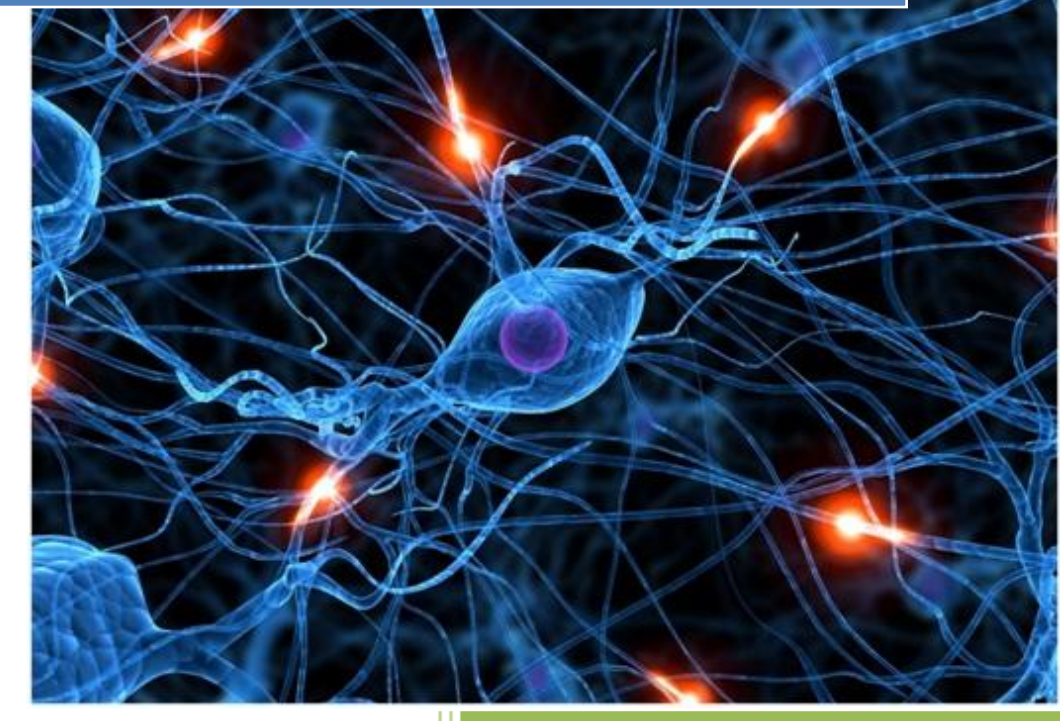

José Jiménez Arias IES Gregorio Prieto 2011-2012

#### Actividad 2 Instalación WmWare

En primer lugar descargamos el software.

A continuación ejecutamos el archivo descargado y comenzamos el proceso de instalación:

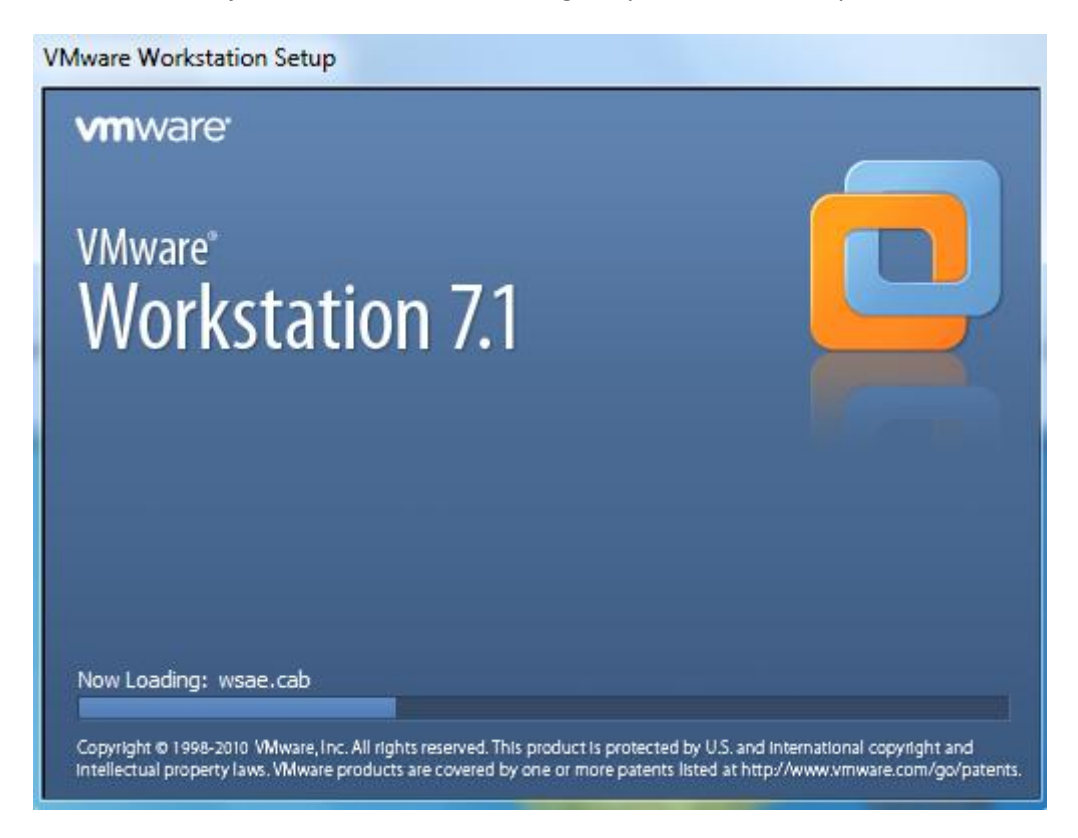

Luego decidimos el tipo de instalación que deseamos realizar, atendiendo a nuestras necesidades:

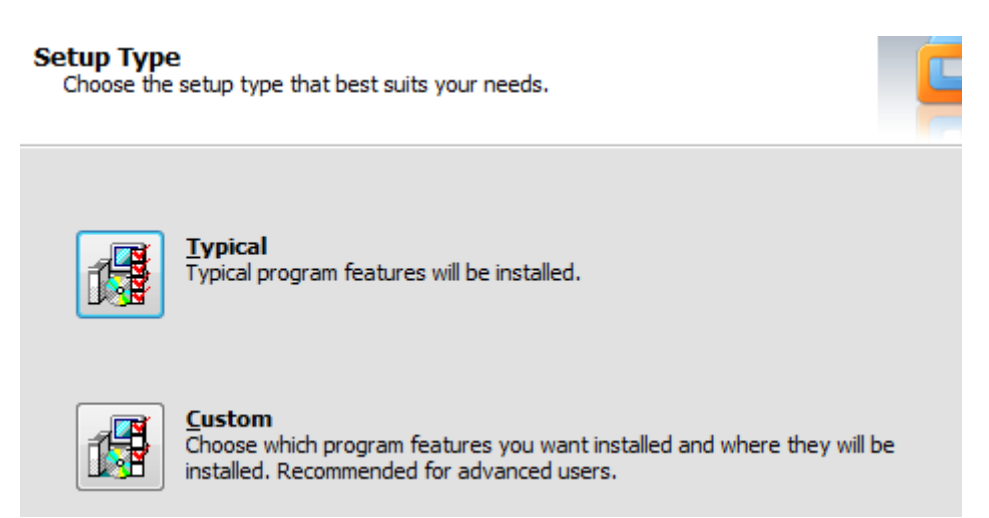

### Actividad 2 Instalación WmWare

**2011-2012**

Posteriormente asociamos un directorio en particular en el cual queremos que se instale o bien dejamos el que la aplicación solicita por defecto:

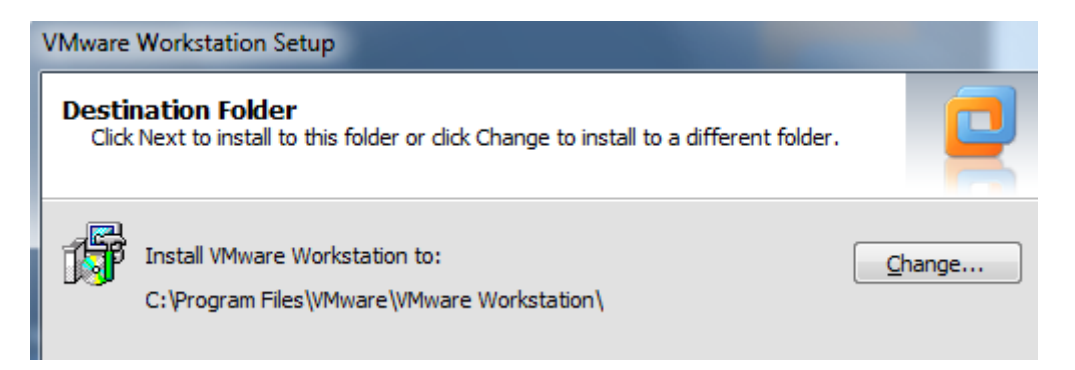

Atención: Pregunta sobre si queremos tener actualizada la aplicación, podemos marcar el chekbox en caso afirmativo.

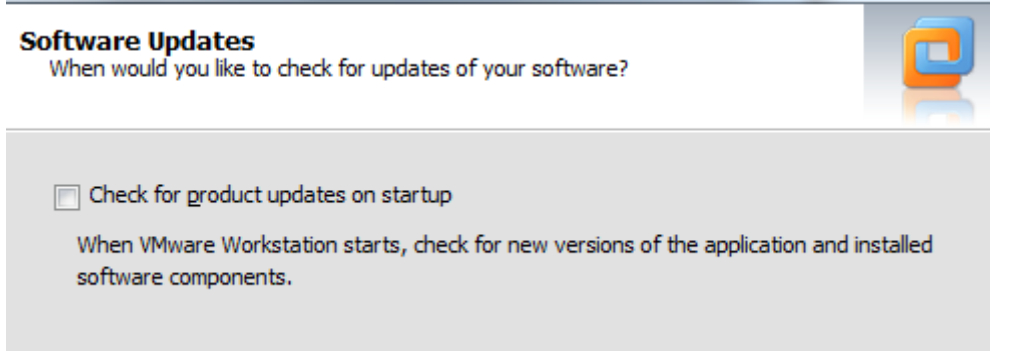

A continuación el software nos permite crear distintos accesos a la aplicación.

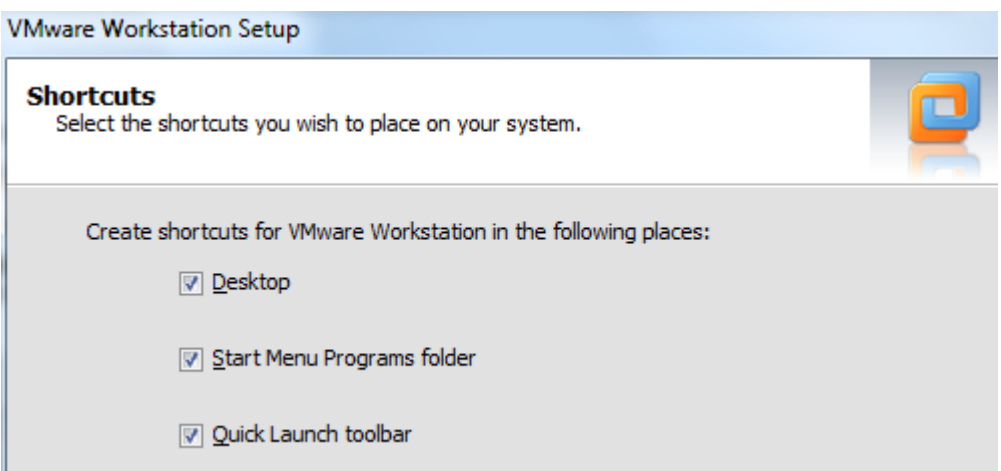

## Actividad 2 Instalación WmWare

#### Comienza la instalación.

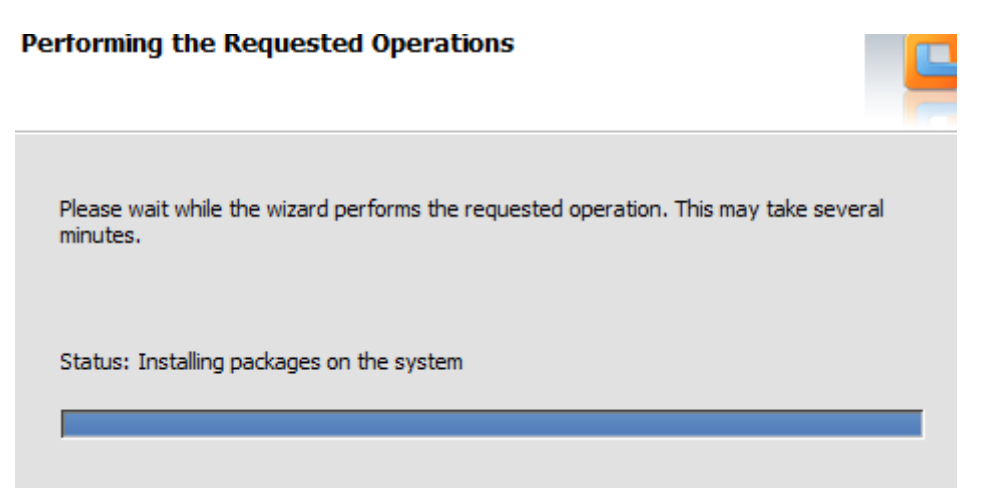

Para finalizar introducimos nuestra licencia:

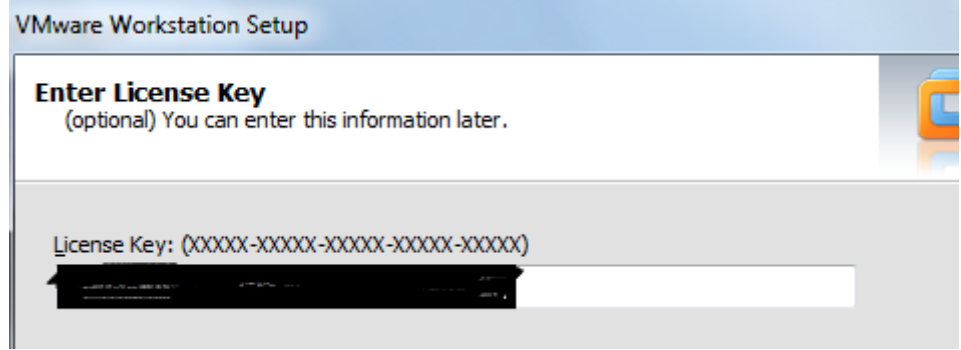

Y por último reiniciamos para completar la instalación:

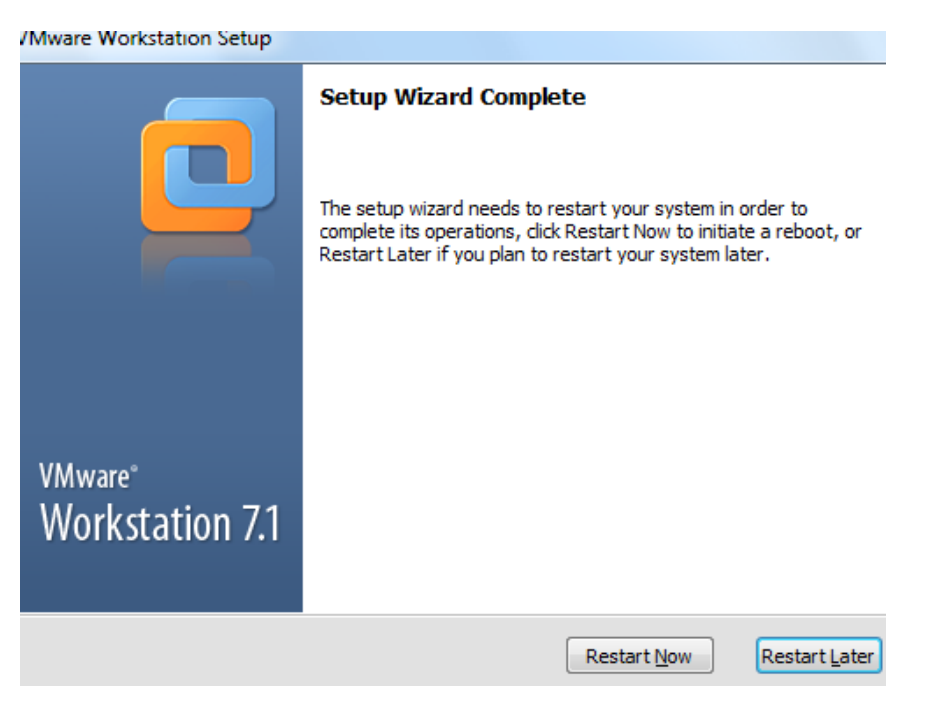

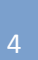